**AutomatePagination Workflow-Automatisierung für EasyCatalog**

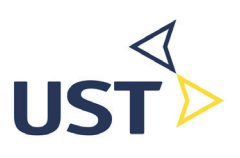

# **AutomatePagination**

**Workflow-Automatisierung für EasyCatalog**

**Installationsanleitung und Handbuch**

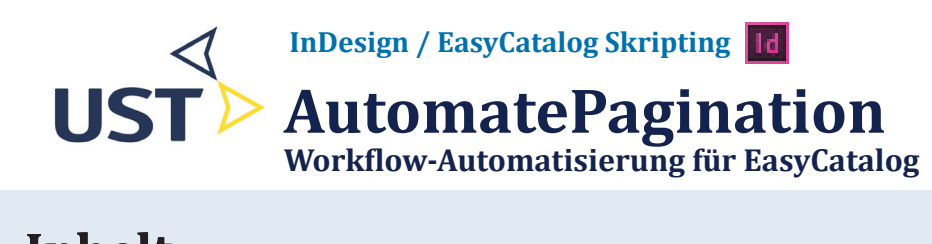

# **Inhalt**

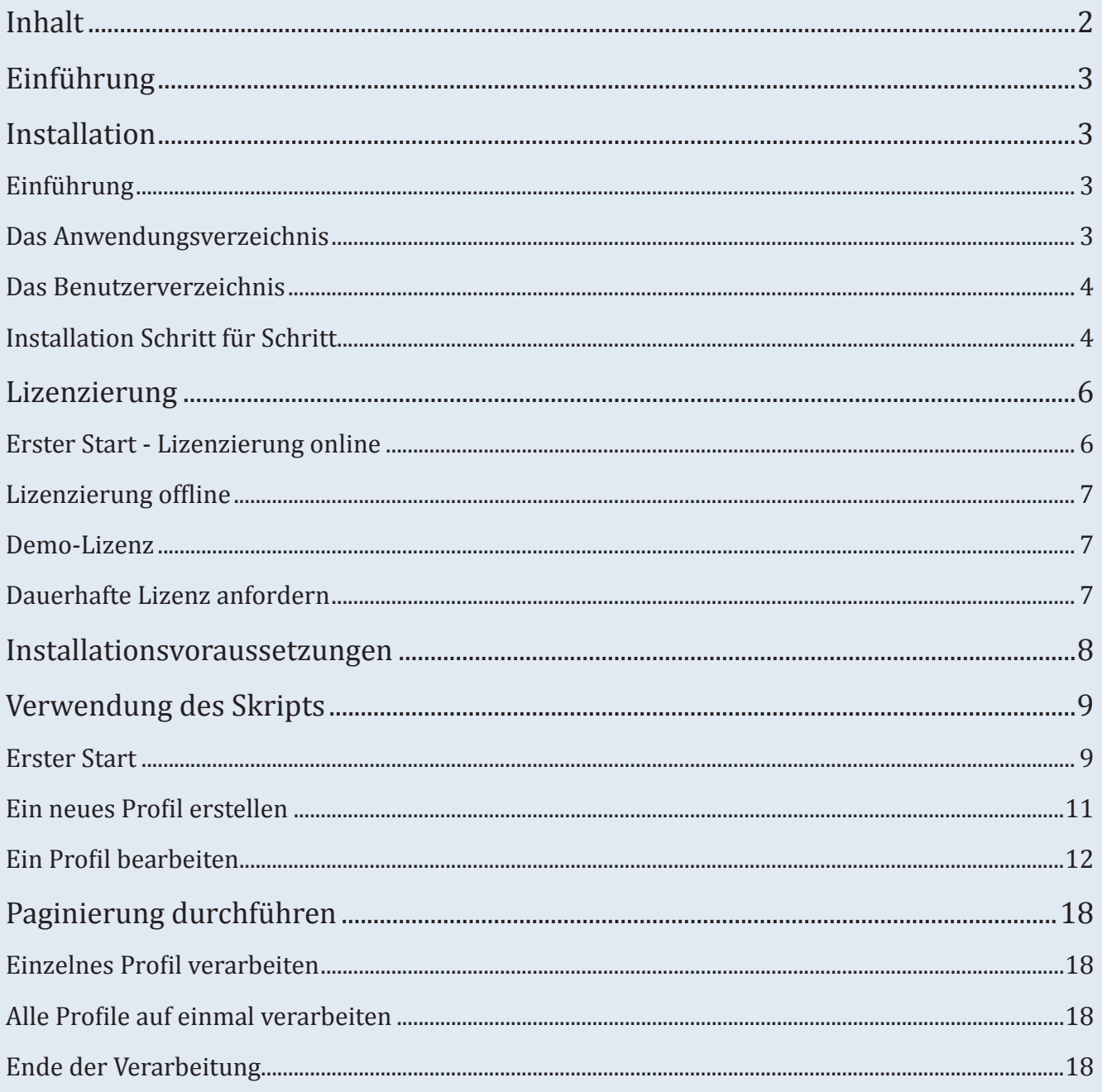

**EST** 

#### **InDesign / EasyCatalog Skripting**

# **AutomatePagination**

**Workflow-Automatisierung für EasyCatalog**

# **Einführung**

Das Skript AutomatePagination hilft Ihnen bei einem typischen Arbeitsablauf beim Erstellen von Katalogen und Broschüren. Es ist entstanden aus einer ganz konkreten Anwendung: Eine Firma verkauft eine bestimmte Sorte Produkte von 8 verschiedenen Herstellern. Für jeden Hersteller soll ein Katalog erstellt werden und zwar in jeweils 14 verschiedenen Sprachen. Das bedeutet die Erstellung von insgesamt 112 Katalogen.

Jeder dieser Kataloge bestand aus einem Deckblatt, einem Inhaltsverzeichnis, einem inneren Teil mit paginierten Daten aus einer EasyCatalog-Palette, einigen Seiten mit AGBs sowie einer Rückseite. Diese Bestandteile wurden jeweils in einem InDesign-Buch zusammengefasst.

Es wäre sehr mühsam gewesen, diese große Anzahl von Katalogen komplett von Hand zu erstellen, selbst unter Zuhilfenahme der EasyCatalog-Paginierung, denn auch diese hätte man von Hand anstoßen müssen.

An diesem Punkt kommt das vorliegende Skript ins Spiel. Mit Hilfe seiner Bedienoberfläche kann eine beliebige Anzahl sogenannter "Profile" erstellt werden. Im oben genannten Beispiel wurde je ein Profil pro Herstellter angelegt und mit einer EasyCatalog-Palette verknüpft, die die zu paginierenden und sprachabhängigen Produktdaten enthielt. Für jede unterschiedliche Sprache sollte das Skript ein eigenes InDesign-Dokument erstellen, das das Sprachkürzel im Dateinamen trägt und somit von den anderen Sprachen unterschieden werden konnte. Schließlich wurde noch angegeben, welche Buchdatei auf welche Art und Weise aktualisiert werden sollte und in welche PDF-Dateien es exportiert werden sollte.

In unserem Beispiel dauert zwar auch diese Konfiguration ein wenig Zeit. Doch wenn sie abgeschlossen ist, kann man mit einem einzigen Knopfdruck 112 Kataloge ohne weiteres Zutun erstellen. Weiterer Vorteil: wann immer sich Daten in der Datenbasis ändern, können alle Kataloge jederzeit erneut erstellt werden - wiederum auf Knopfdruck.

# **Installation**

### **Einführung**

Das Skript ist verpackt in ein Zip-Archiv, das Sie an einen geeigneten Ort entpacken müssen. Der geeignete Ort ist das Verzeichnis *Scripts Panel* im Installations- oder auch Anwendungsverzeichnis von InDesign oder im Benuterverzeichnis. Es folgt eine Entscheidungshilfe, an welchem Ort Sie das Skript installieren sollten.

### **Das Anwendungsverzeichnis**

Der Vorteil einer Installation im InDesign-Installationsverzeichnis ist, dass das Skript anschließend allen Benutzers des Computers zur Verfügung steht.

Allerdings kann es sein, dass Sie keinen Zugriff auf das InDesign-Installationsverzeichnis haben. In diesem Fallbitten Sie einen Administrator, die Installation vorzunehmen oder führen eine Ins-

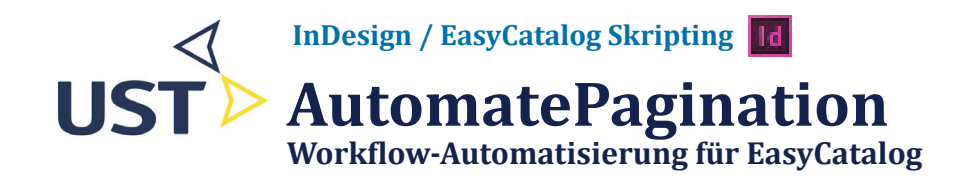

tallation im Benutzerverzeichnis durch (siehe unten).

### **Das Benutzerverzeichnis**

Auf das Benutzerverzeichnis haben Sie normalerweise immer Zugriff, so dass die Installation darin praktisch immer gelingt. Allerdings mit dem Nachteil, dass das Skript nur für den gerade am Computer angemeldeten Benutzer verfügbar ist und jeder weitere Benutzer desselben Rechners die Installation im eigenen Verzeichnis durchführen muss.

### **Installation Schritt für Schritt**

Bitte folgen Sie den folgenden Schritt-für-Schritt-Anleitung, um das Skript zu installieren.

### **1. InDesign starten**

Zunächst starten Sie InDesign.

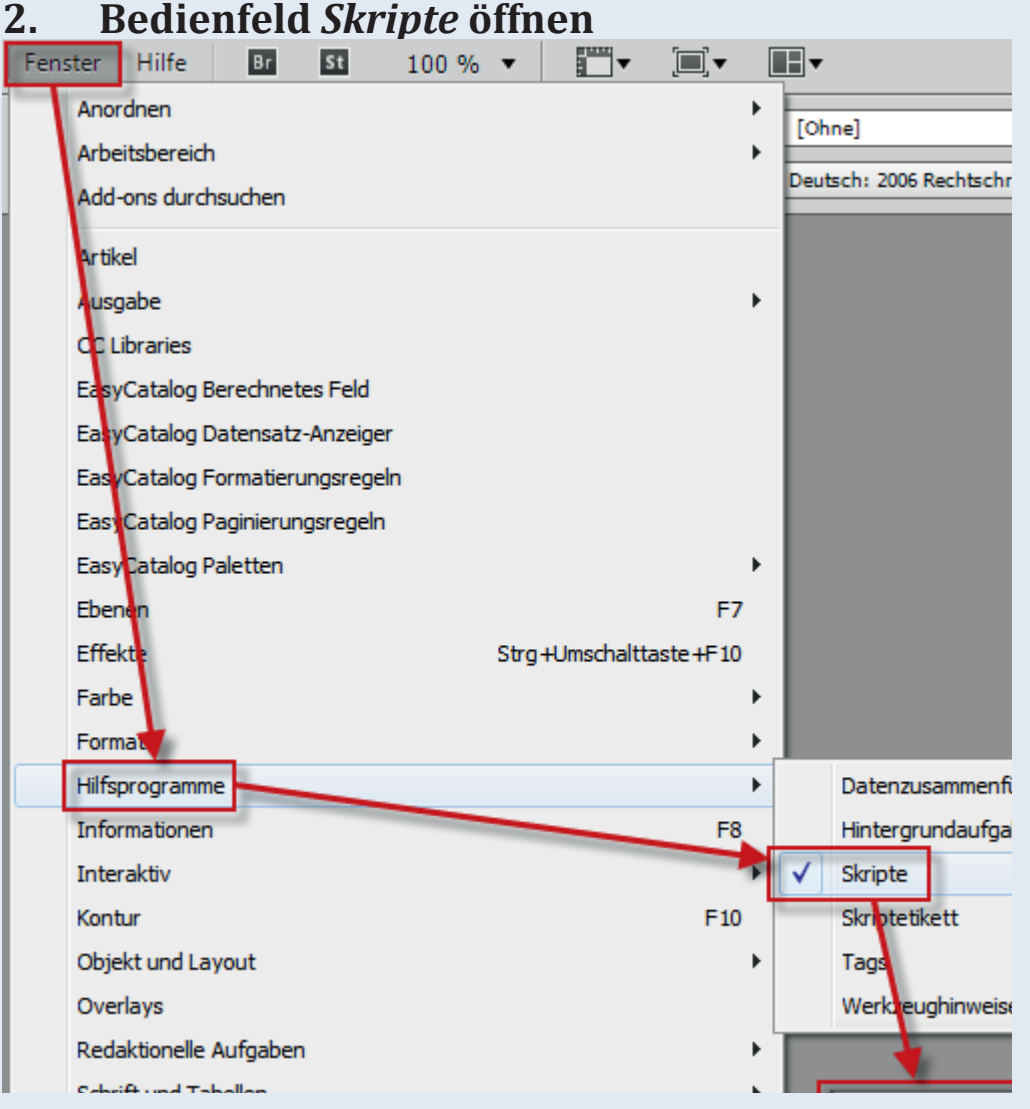

# **AutomatePagination**

**Workflow-Automatisierung für EasyCatalog**

### **3. Installationsverzeichnis öffnen**

Klicken Sie nun mit der *rechten Maustaste* auf *Anwendung*, wenn Sie das Skript im InDesign-Installationsverzeichnis einrichten möchten, ansonsten auf *Benutzer*, um es nur für Sie selber einzurichten. Es erscheint ein einzelner Menüpunkt *Im Explorer anzeigen* (Windows) bzw. *Im Finder anzeigen* (Macintosh). Dieses klicken Sie bitte an. Es erscheint ein Windows-Explorer Fenster, dem dem normalerweise ein einzelner Ordner zu sehen ist namens *Scripts Panel*. Dieses öffnen Sie per Doppelklick.

### **4. Zip-Archiv entpacken**

In das so vorbereitete Explorer-Fenster entpacken Sie nun das Zip-Archiv mit allen darin enthaltenen Dateien. Bitte beachten Sie, dass die Verzeichnisstruktur des Archivs unbedingt erhalten leiben muss beim Entpacken!

### **5. Prüfen der Installation**

Nach Abschluss von Schritt 4 sollte das Bedienfeld *Skripe* in etwa folgendermaßen aussehen:

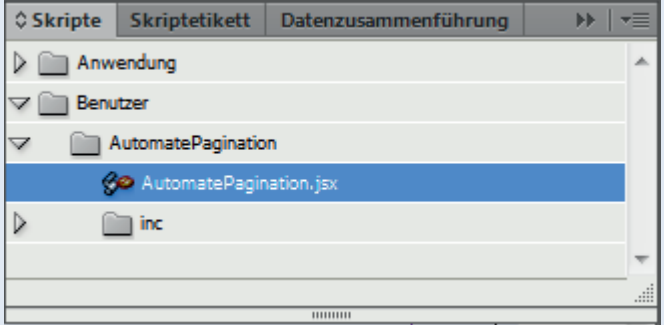

Sollte das nicht der Fall sein, wenden Sie sich bitte an den Hersteller.

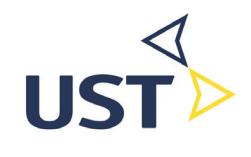

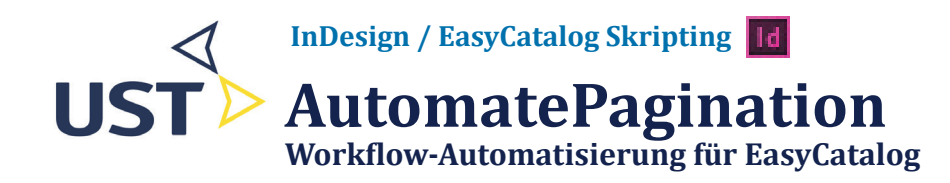

# **Lizenzierung**

### **Erster Start - Lizenzierung online**

Zm Start des Skripts öffnen Sie das Bedienfeld *Skripte* und suchen darin das Skript *AutomatePagination.jsx*. Diesen Eintrag starten Sie per Doppelklick. Es erscheint folgender Dialog:

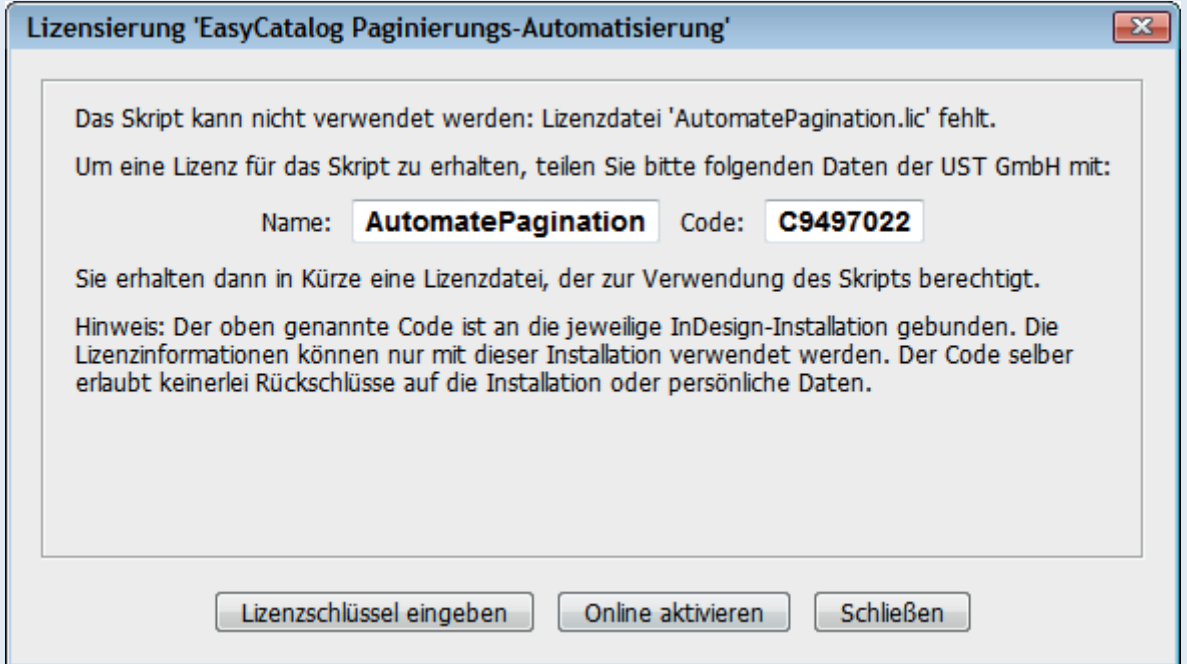

Der Code, der im gleichnamigen Feld erscheint, ist das Merkmal, mit dem der Lizensierungsserver Ihre InDesign-Installation erkennt. Betätigen Sie nun den Knopf *Online aktivieren*. Es erscheint ein weiterer Dialog, wie er in folgender Abbildung zu sehen ist.

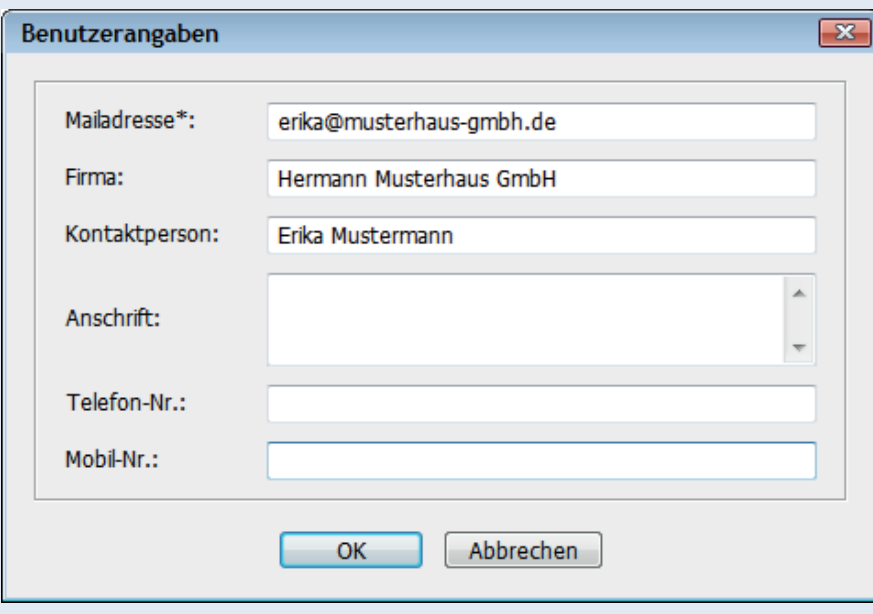

Bitte geben Sie nun Ihre Daten an, mindestens jedoch Ihre Mailadresse. Nach Bestätigen der Eingaben mit OK werden Sie darauf hingewiesen, dass Sie eine Lizenz angefordert haben, diese jedoch noch aktiviert werden muss.

Bei diesem Vorgang haben die Mitarbeiter des Herstellers eine E-Mail mit der Lizenzanforderung erhalten. Sie können die Lizenz nun freischalten. Ist das geschehen, rufen Sie das Skript erneut aus dem Bedien-

# **AutomatePagination**

**Workflow-Automatisierung für EasyCatalog**

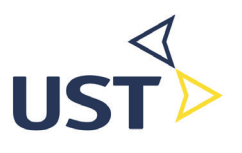

feld *Skripte* heraus auf - falls Sie es in der Zwischenzeit geschlossen haben - und betätigen erneut *Online aktivieren*. Im Dialog mit den Benutzerangaben muss dieselbe Mailadresse eingetragen sein wie zuvor. Ist das gewährleistet, betätigen Sie den *OK*-Knopf. Bei erfolgreicher Lizenzsierung erscheint ein Bestätigungsdialog der folgenden Art:

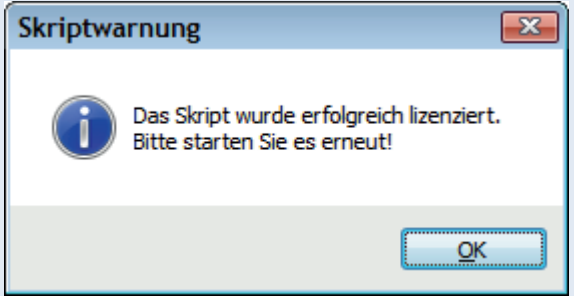

Schließen Sie nun alle Dialog und starten das Skript *AutomatePagination.jsx* erneut. Nun sollte dem Einsatz des Skripts nichts mehr im Wege stehen.

### **Lizenzierung offline**

Es gibt Fälle, in dem der Arbeitsplatzrechner keinen oder nur beschränkten Zugriff auf das Internet hat. In solchen Fällen ist eine Online-Aktivierung nicht möglich. Stattdessen muss das Skript offline aktiviert werden.

Starten Sie im ersten Schritt das Skript aus dem Bedienfeld *Skripte* heraus. Es erscheint der Dialog, der bereits bei der Online-Aktivierung beschrieben wurde (s.o.). Sie haben nun die Möglichkeit, eine Lizenz per Telefon oder E-Mail anzufordern. Dazu nennen Sie bitte den Namen des Skripts sowie den Code, der im Dialog angezeigt wird.

Nachdem die Lizenz durch die Mitarbeiter der UST GmbH freigeschaltet worden ist, erhalten Sie einen Lizenzschlüssel. Betätigen Sie nun den Knopf *Lizenzschlüssel eingeben* und kopieren den erhaltenen Schlüssel in das darauf hin erscheinende Eingabefeld oder tragen ihn von Hand ein. Nach Bestätigen mit dem *OK* sollte eine Erfolgsmeldung wie im Online-Fall zu sehen sein - das Skript wurde aktiviert und steht Ihnen zur Verfügung.

### **Demo-Lizenz**

Standardmäßig wird bei der Online-Lizenzierung eine 30-Tage-Demoversion freigeschaltet. Sie können diese 30 Tage lang ausprobieren, ist jedoch auf ein einzelnes Konfigurationsprofil beschränkt. Nach Ablauf der 30 Tage werden Sie beim nächsten Aufruf des Skripts darauf hingewiesen. Nehmen Sie bitte Kontakt mit der UST GmbH auf, um eine dauerhafte Lizenz zu erhalten.

### **Dauerhafte Lizenz anfordern**

Um das Skript dauerhaft und uneingeschränkt nutzen zu können, fordern Sie eine dauerhafte Lizenz an bei:

UST GmbH

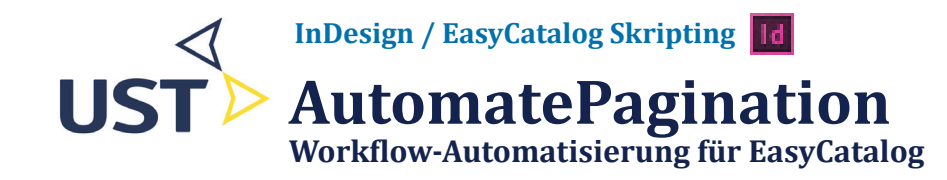

Im Stenglenz 12a D-77791 Berghaupten Mail: info@ust-gmbh.de Telefon: +49 (0) 72 29 - 69 90 40

# **Installationsvoraussetzungen**

Folgende Voraussetzungen müssen erfüllt sein, um das Automatisierungsskript erfolgreich installieren und verwenden zu können:

- Es muss eine Installation von InDesign mindestens in der Version CS6 auf dem Computer vorhanden sein sowie die zugehörige Lizenz
- Installation von EasyCatalog und zugehörige Lizenz
- Das Paginierungsmodul von EasyCatalog muss installliert sein und eine Lizenz vorliegen
- Das Skripting-Modul von EasyCatalog muss installliert sein und eine Lizenz vorliegen
- Eine Lizenz des Automatisierungsskripts muss vorhanden sein

# **AutomatePagination**

**Workflow-Automatisierung für EasyCatalog**

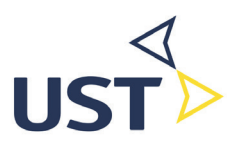

# **Verwendung des Skripts**

### **Erster Start**

Nach dem ersten Start des Skripts aus der Skripte-Palette erscheint ein Dialogfenster, wie es in der unten stehenden Abbildung zu sehen ist.

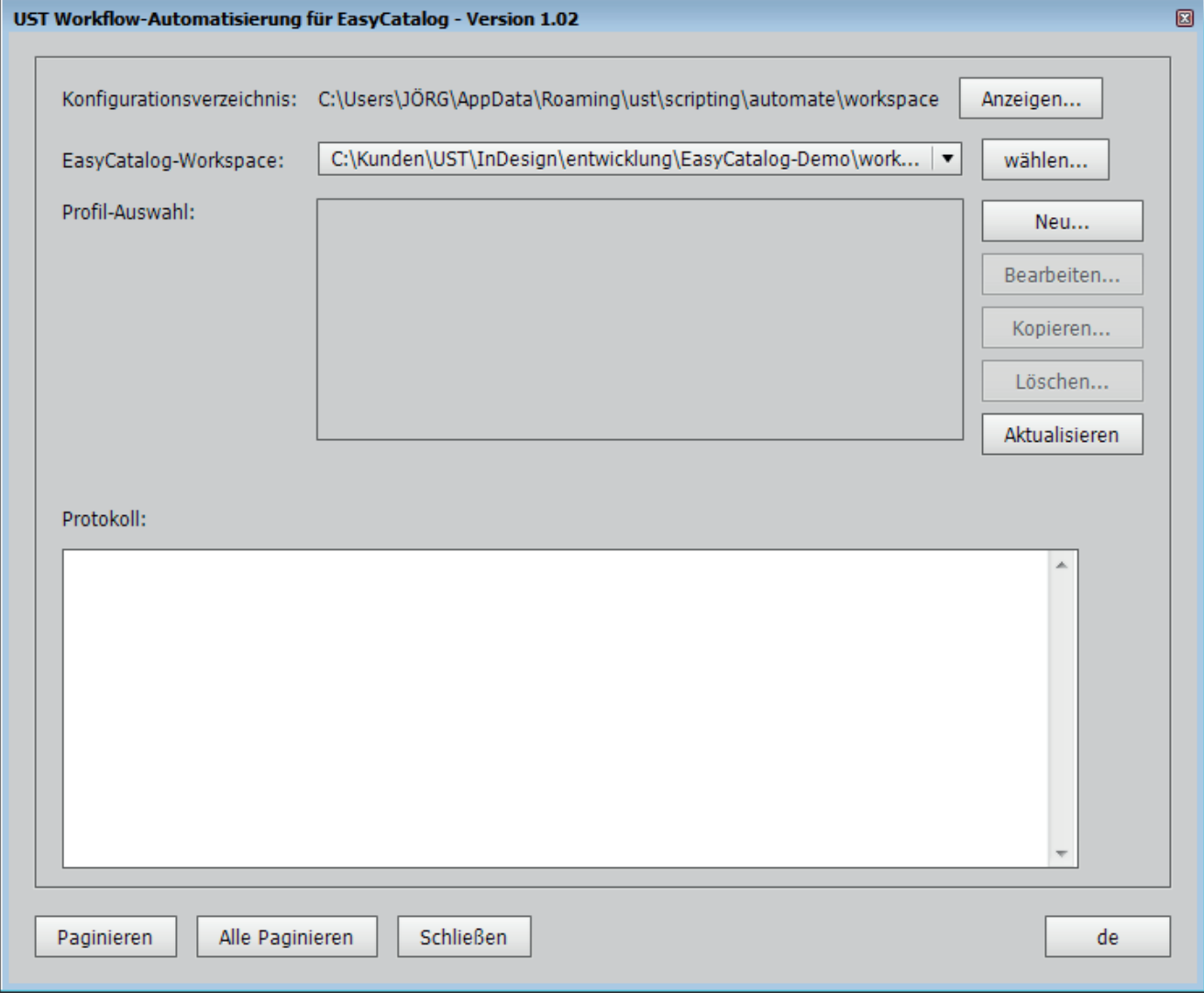

Wir erläutern nun die einzelnen Bestandteile des Dialogfensters von oben nach unten.

#### **Konfigurationsverzeichnis**

Hier werden alle Profile abgelegt, die sie später anlegen. Der *Anzeigen...*-Knopf öffnet ein Verzeichnisfenster an dem Ort.

#### **EasyCatalog-Workspace**

Der aktuelle Workspace von EasyCatalog. Für das Konzept der Workspaces kosultieren Sie bitte

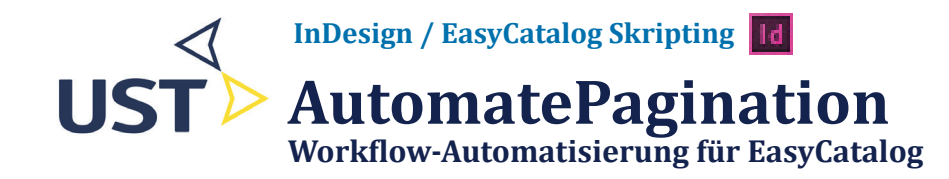

das EasyCatalog-Handbuch.

#### **Profil-Auswahl**

Dieser Abschnitt des Dialogs besteht im zentralen Bereich aus einer Liste von Profilen, die beim ersten Start zunächst leer ist. Rechts von ihr sehen Sie mehrere Knöpfe mit den unterschiedlichen Funktionen.

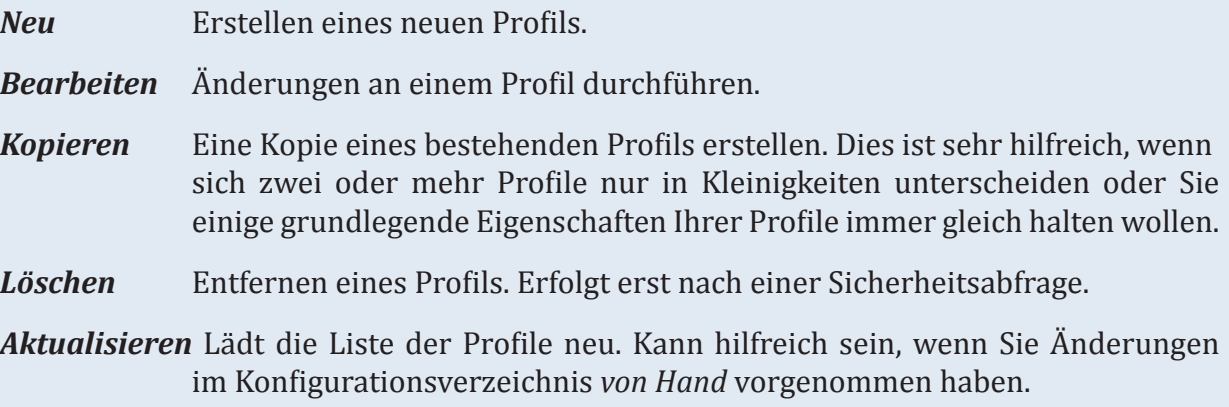

#### **Protokoll**

Nach Betätigen einer der Knöpfe *Paginieren* oder *Alle Paginieren* und während des anschließenden Skriptablaufs sehen Sie hier den Fortschritt der Aktion in Textform.

#### **Knöpfe am unteren Rand**

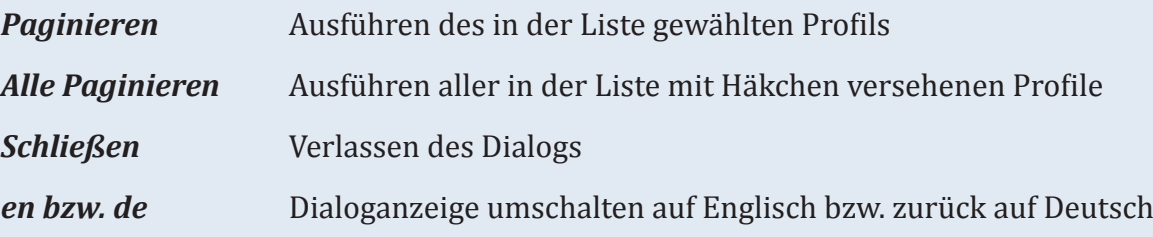

# **AutomatePagination**

**Workflow-Automatisierung für EasyCatalog**

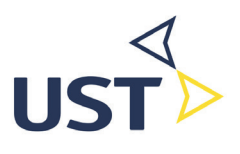

### **Ein neues Profil erstellen**

Um ein neues Profil zu erstellen, betätigen Sie im Skript-Dialog den Knopf *Neu...*. Es erscheint ein kleines Dialogfenster wie in der Abbildung rechts zu sehen. Geben Sie einen Namen für das neue Profil ein und wählen Sie den Namen der EasyCatalog-Palette, deren Daten später paginiert werden sollen.

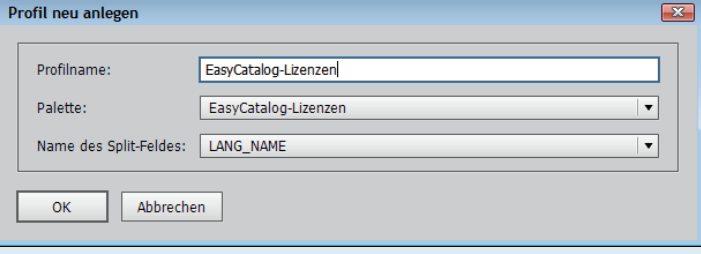

Das Feld *Name des Split-Feldes* stellen Sie auf einen Feldnamen in der gewählten Palette ein. Das Skript erstellt später für alle *unterschiedlichen* Werte des Feldes ein eigenes InDesign-Dokument.

Beispiele:

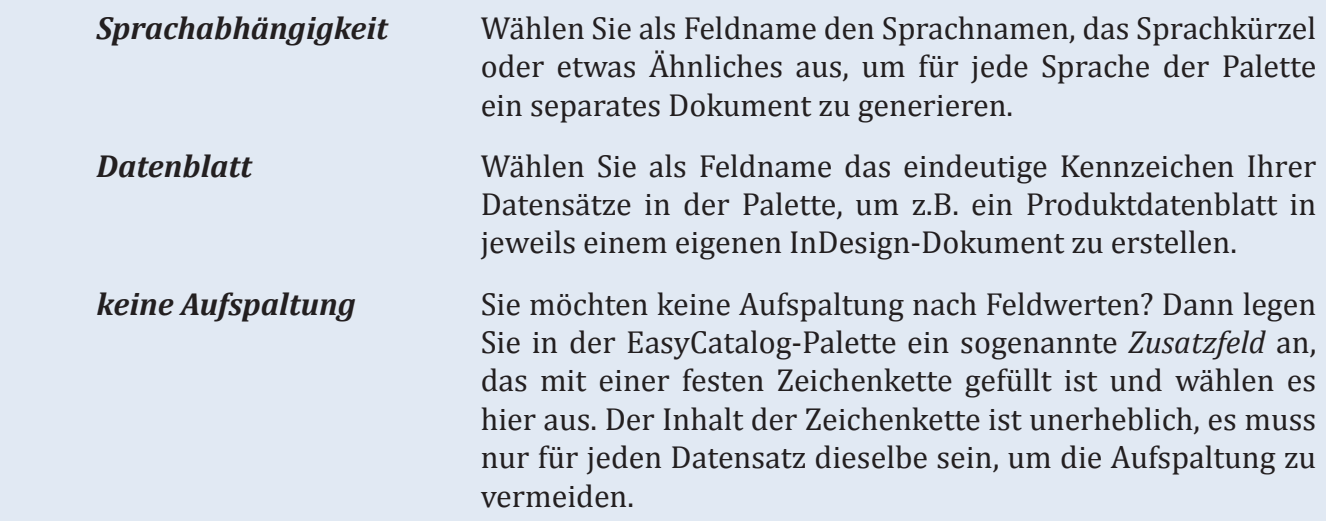

Nach Betätigen des Knopfes *OK* öffnet sich ein weiterer Dialog, in dem Sie das neue Profil nun konfigurieren. Beachten Sie dazu nachfolgende Abbildung. Derselbe Dialog erscheint ebenfalls, wenn Sie ein bereits bestehendes Profil bearbeiten, indem Sie auf den entsprechenden Knopf im Hauptdialog des Skripts klicken.

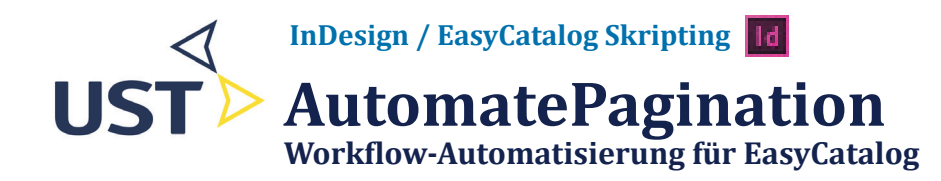

# **Ein Profil bearbeiten**

### **Allgemein**

Im linken Teil des Dialogfensters können Sie den jeweils zu konfigurierenden Bereich auswählen

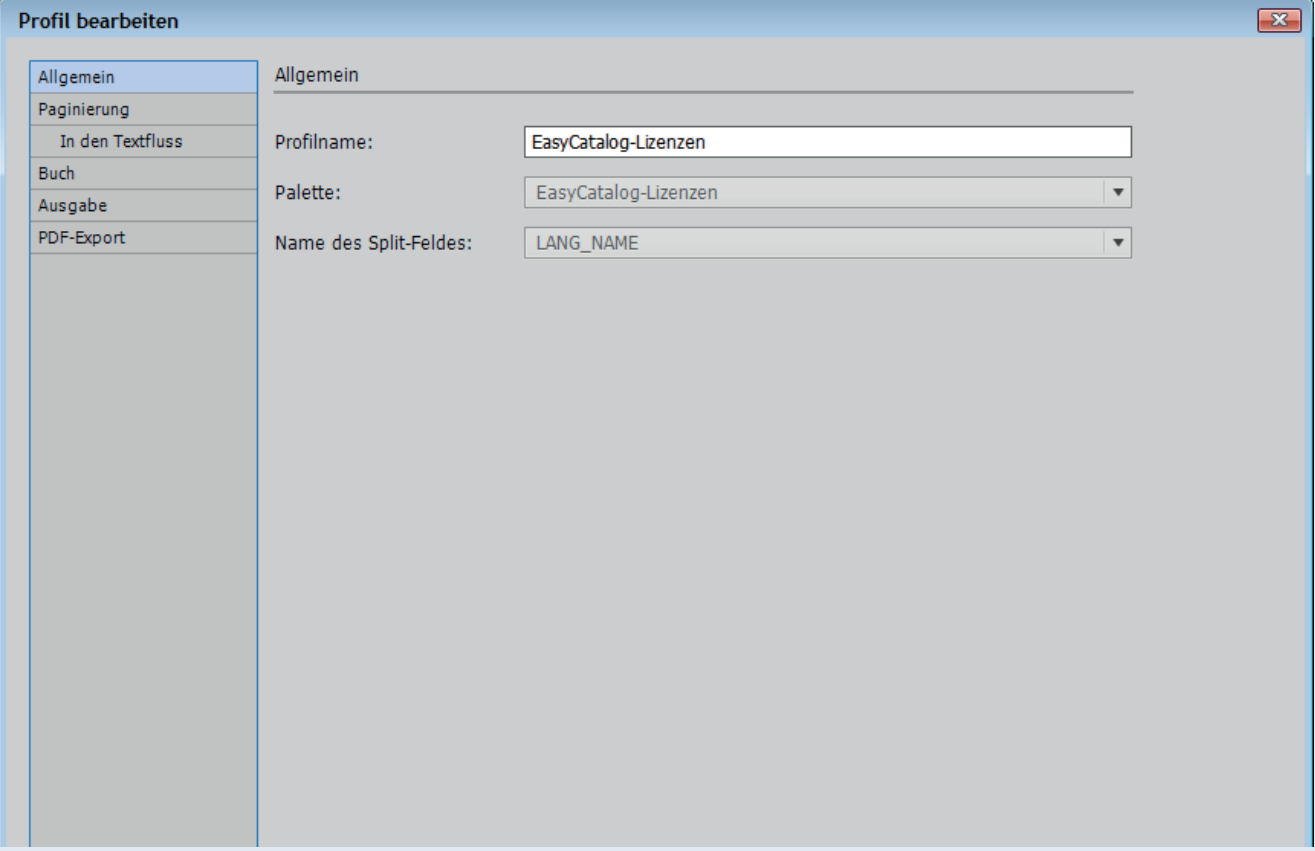

(Allgemein, Paginierung,...). Rechts daneben erscheinen Detaileinstellungen für den jeweils links gewählten Bereich.

Im Abschnitt *Allgemein* kann lediglich der Profilname verändert werden, falls erforderlich. Easy-Catalog-Palette und Name des Feldes, nach dem die Daten aufgeteilt werden, sind unveränderbar.

# **AutomatePagination**

**Workflow-Automatisierung für EasyCatalog**

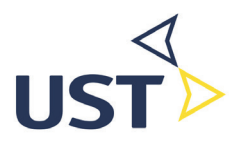

#### **Paginierung**

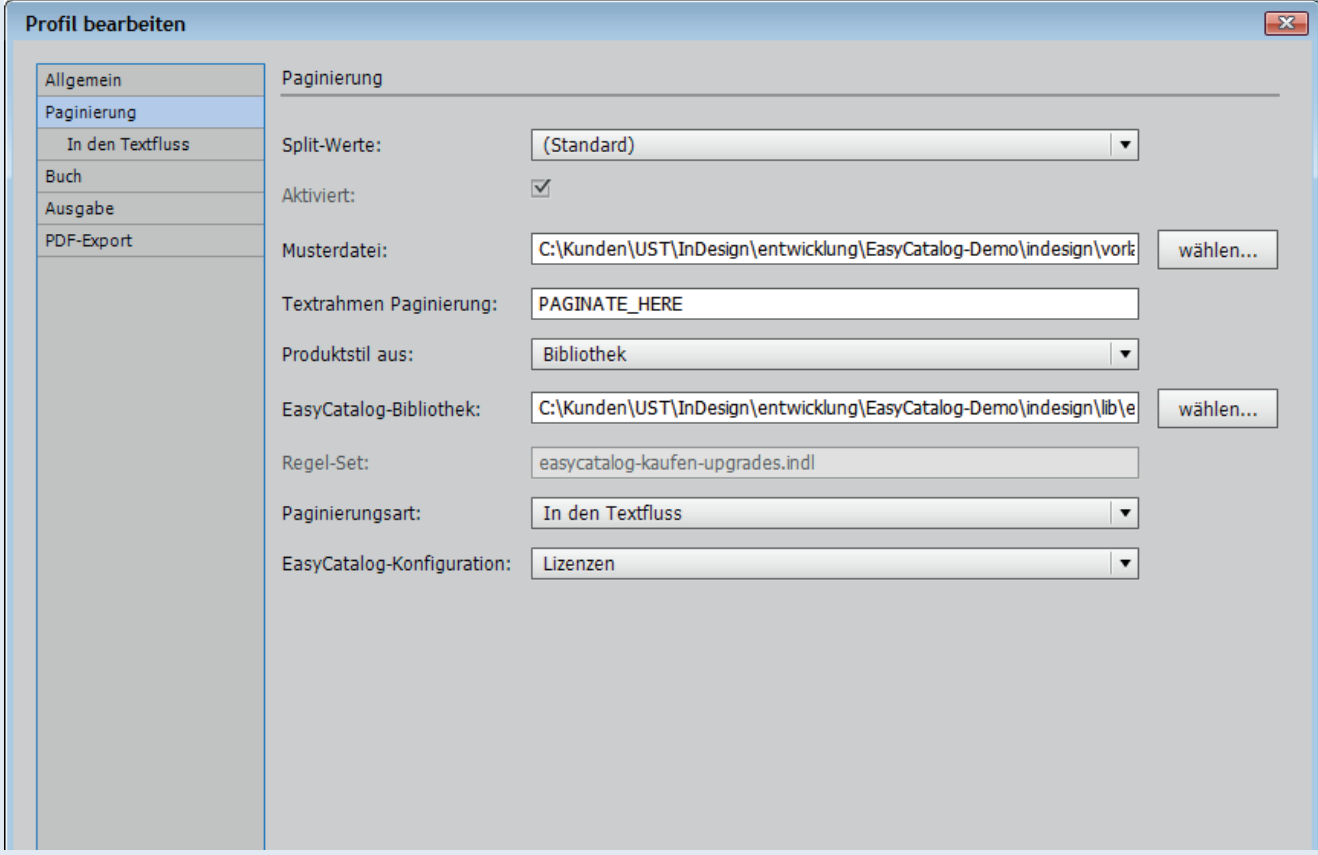

In diesem Abschnitt legen Sie fest, wie die Paginierung geschehen soll. Mit der Auswahlbox ganz oben können Sie eine *Split-Wert-*abhängige Konfiguration vornehmen. Wenn sie also z.B. einen Katalog in den Sprachen Englisch und Deutsch produzieren möchten, die jeweils eine eigene Mustervorlage verwenden sollen, können Sie das mit Hilfe der Split-Werte-Auswahl machen.

#### **Musterdatei**

Wählen Sie eine InDesign-Datei, die Sie als Vorlage für die Paginierung verwenden möchten. Sie muss einen Textrahmen enthalten, in den hinein paginiert werden soll sowie - im Fall regelbasierter Paginierung - das weiter unten angegebene Regel-Set.

#### **Textrahmen Paginierung**

Hier geben Sie ein *Skriptetikett* an, das der Textrahmen trägt, in den hinein paginiert werden soll. Sie erreichen die Skriptetikett-Palette über den InDesign-Menüpunkt *Fenster - Hilfsprogramme - Skriptetikett*. Diese Angabe ist zwingend erforderlich, da das Skript ansonsten nicht weiß, wohinein die Paginierung durchzuführen ist. Nur wenn Sie in der Mustervorlage nur einen einzigen Textrahmen haben, kann das Feld leer bleiben.

Momentan kann nur in den Textfluss paginiert werden.

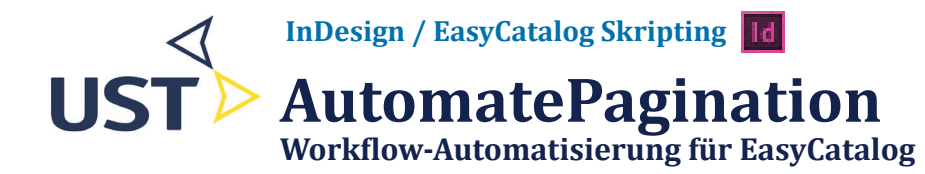

#### **Produktstil aus**

Hier wählen Sie bibliotheks- oder regelbasierte Paginierung.

#### **Bibliothek**

Wählen Sie im Fall von bibliotheksbasierter Paginierung hier die Bibliothek mit den zu paginierenden Produktstilen aus.

#### **Regel-Set**

Wählen Sie im Fall von regelbasierter Paginierung hier das Regel-Set mit den zu paginierenden Produktstilen aus.

#### **Paginierungsart**

Hier steht momentan nur die Varianten *In den Textfluss* zur Verfügung.

#### **EasyCatalog-Konfiguration**

Wählen Sie hier, welche EasyCatalog-Konfiguration vor der Paginierung angewendet werden soll, damit Gruppierungen, Zusatzfelder etc. während der Paginierung zur Verfügung stehen.

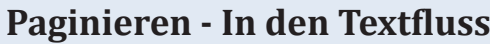

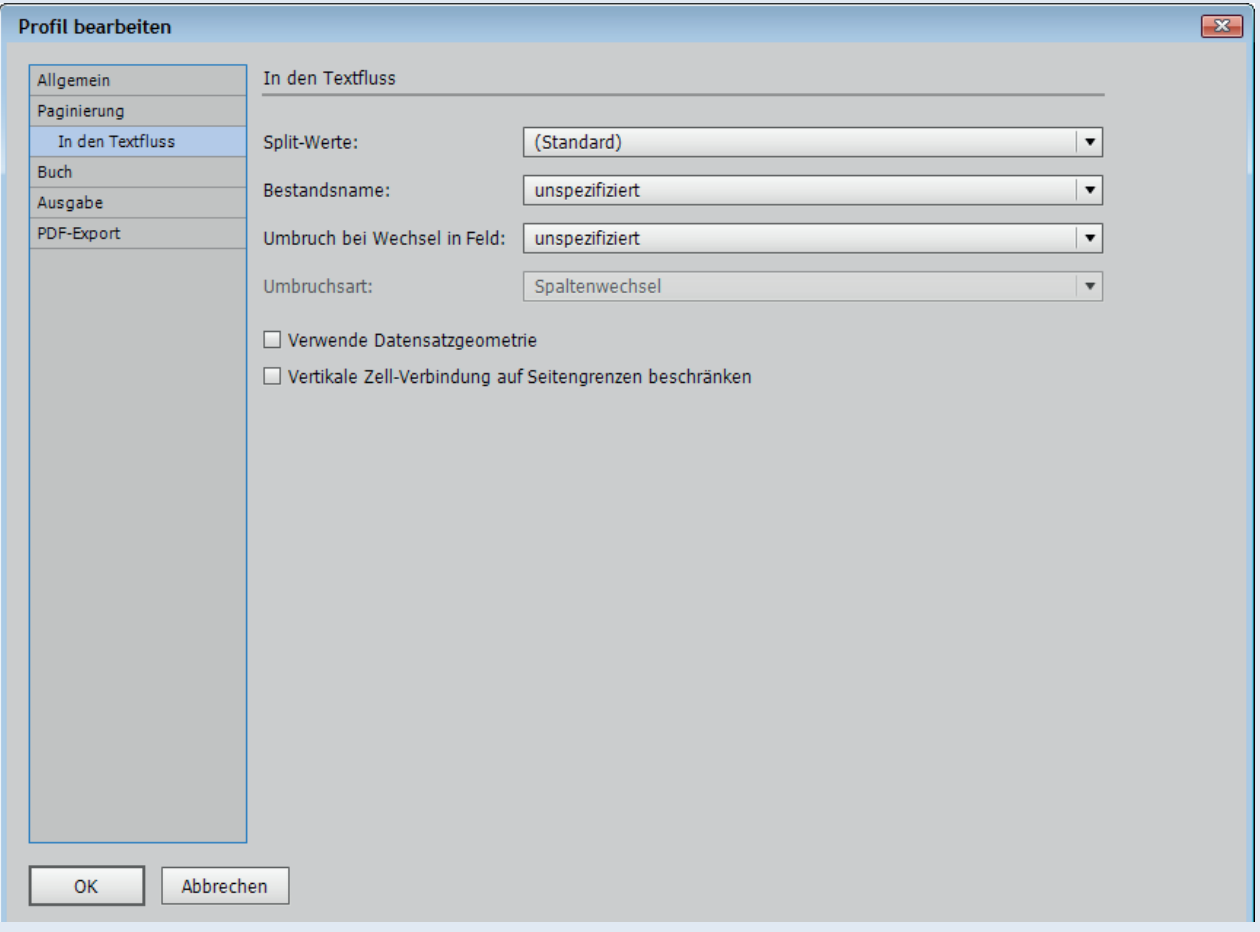

# **AutomatePagination**

**Workflow-Automatisierung für EasyCatalog**

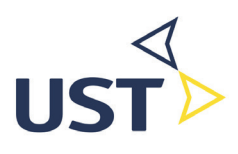

#### **Buch**

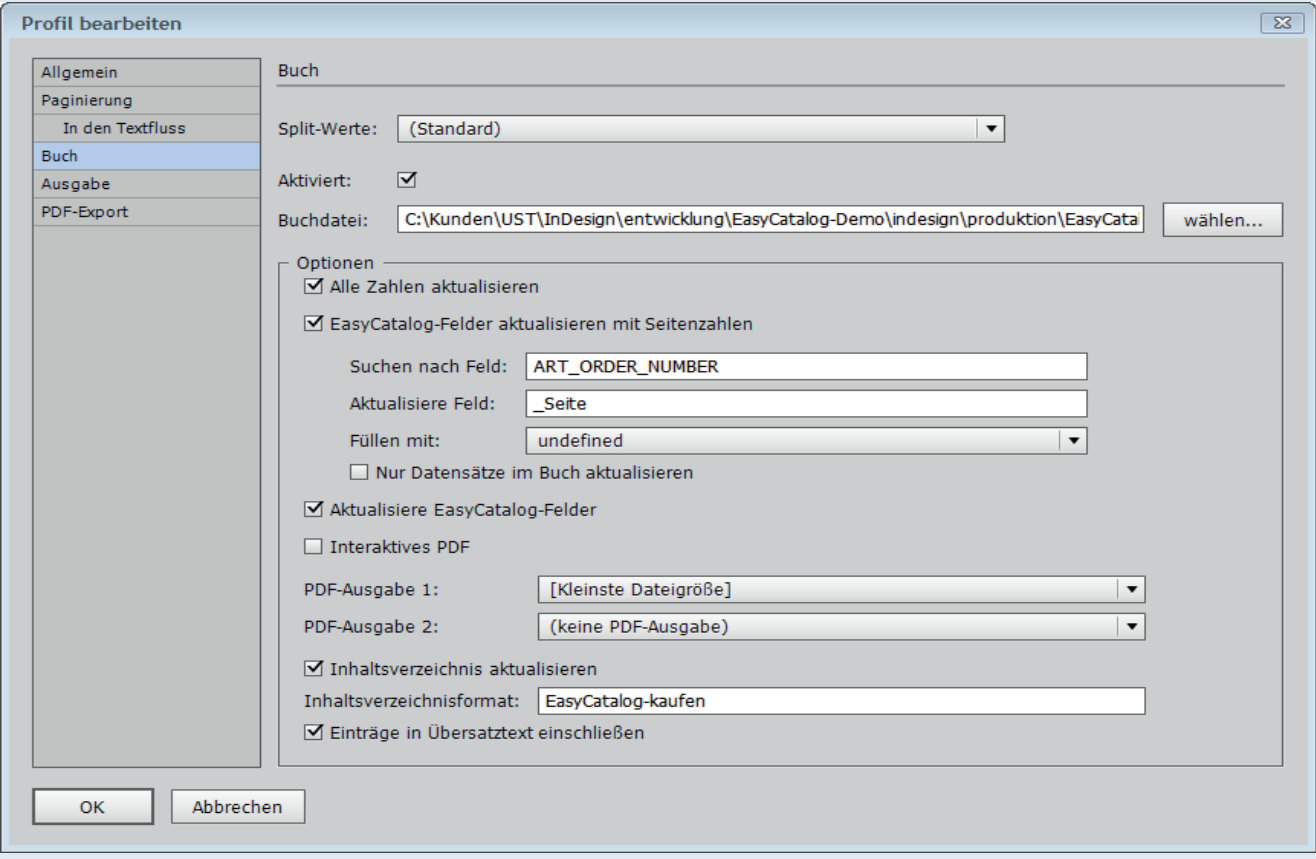

In diesem Abschnitt legen Sie fest, ob ein InDesign-Buch verarbeitet werden soll. Mit der Auswahlbox ganz oben können Sie auch hier eine *Split-Wert-*abhängige Konfiguration vornehmen.

Generell wird die Buch-Verarbeitung mit dem Kontrollkästchen *Aktiviert* ein- oder ausgeschaltet. Ist es aktiviert, wählen Sie die zu verarbeitende Buchdatei aus. Anschließend regeln Sie das weitere Vorgehen mit den *Optionen*.

#### **Alle Zahlen aktualisieren**

Entspricht der Funktion *Numerierung - Alle Zahlen aktualisieren* aus dem Bedienfeld-Menü des Buches.

#### **EasyCatalog-Felder aktualisieren mit Seitenzahlen**

Entspricht der Funktion *Akualisiere EasyCatalog-Felder mit Seitenzahlen* aus dem Bedienfeld-Menü des Buches.

#### **Aktualisiere EasyCatalog-Felder**

Entspricht der gleichnamigen Funktion aus dem Bedienfeld-Menü des Buches.

#### **Interaktives PDF**

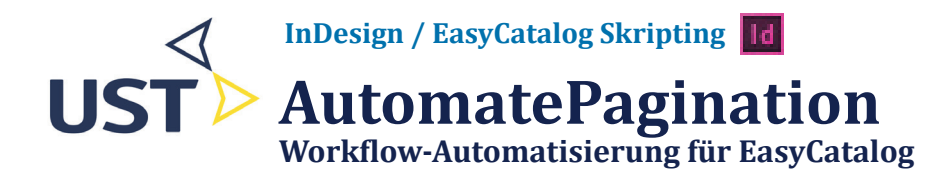

Wenn aktiviert und eine der PDF-Ausgaben weiter unten ausgewählt ist, wird ein interaktives PDF erstellt, ansosten ein nicht-interaktives.

#### **PDF-Ausgabe 1 + 2**

Wenn alles fertig ist, können Sie das Buch als PDF exportieren. Wählen Sie hier die entsprechende PDF-Vorgabe. Es können bis zu zwei PDF-Exporte durchgeführt werden. Das ist beispielsweise nützlich, wenn Sie neben einer Print-Version Ihres Buchs eine weitere für den Internet-Download benötigen.

#### **Inhaltsverzeichnis**

Enthält Ihr Buch ein Inhaltsverzeichnis, können Sie es durch das Skript während der Prozessierung aktualisieren lassen, nachdem alle Paginierungen abgeschlossen sind. Voraussetzung ist, das Ihr Inhaltsverzeichnis ein sogenanntes *Inhaltsverzeichnisformat* hat. Dessen Name müssen Sie in das dafür vorgesehen Feld des Konfigurationsdialogs eintragen.

#### **Ausgabe**

Hier geben Sie das Verzeichnis an, in dem die InDesign-Dateien mit den paginierten Daten gespeichert werden sollen. Des weiteren geben Sie den Dateinamen der InDesign-Datei an. Hier stehen Ihnen Platzhalter zur Verfügung, um z.B. nach den *Split-Werten* zu unterscheiden. Mögliche Platzhalter sind:

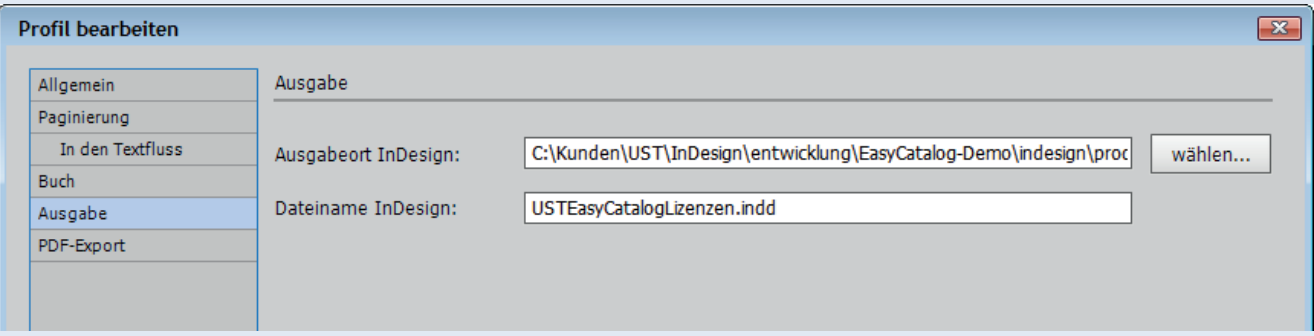

#### **@SPLITVAL@**

Wird durch den Split-Wert ersetzt, z.B. *MeinKatalog\_@SPLITVAL@.indd* könnte werden zu *MeinKatalog\_de.indd* oder *MeinKatalog\_en.indd*.

#### **@INDEX@**

Wird durch den Index des Split-Wertes ersetzt in der Reihenfolge deren Auftretens in der EasyCatalog-Palette, also 0, 1, 2 und so fort.

#### **@<Feldname>@**

Wird durch den Inhalt des in *<Feldname>* angegebenen Feldes ersetzt aus dem ersten Datensatz in der EasyCatalog-Palette zum jeweiligen Split-Wert. Dadurch können z.B. kapitelweise Dokumente erzeugt werden, die einen Dateinamen tragen, der mit der Kapitelüberschrift übereinstimmt.

# **AutomatePagination**

**Workflow-Automatisierung für EasyCatalog**

#### **PDF-Export**

In diesem Abschnitt legen Sie fest, ob jedes einzelne InDesign-Dokument, das aus der Paginierung hervorgegangen ist, in eine bzw. zwei PDF-Dateien exportiert werden sollen. Dies hilft Ihnen beispielsweise dabei, *Datenblätter* aller Ihrer Produkte auf einmal zu erstellen. Und bei enstprechender Auswahl der PDF-Vorgaben 1 und 2 können Sie sogar Print- und Internet-Version in einem Arbeitsgang erzeugen.

Für die Dateinamen stehen dieselben Platzhalter zur Verfügung, die auf der Seite vorher aufgelistet sind.

#### **Abschluss**

Zum Abschluss der Konfiguration betätigen Sie den Knopf *OK*, um Ihre Eingaben dauerhaft im Profil zu speichern.

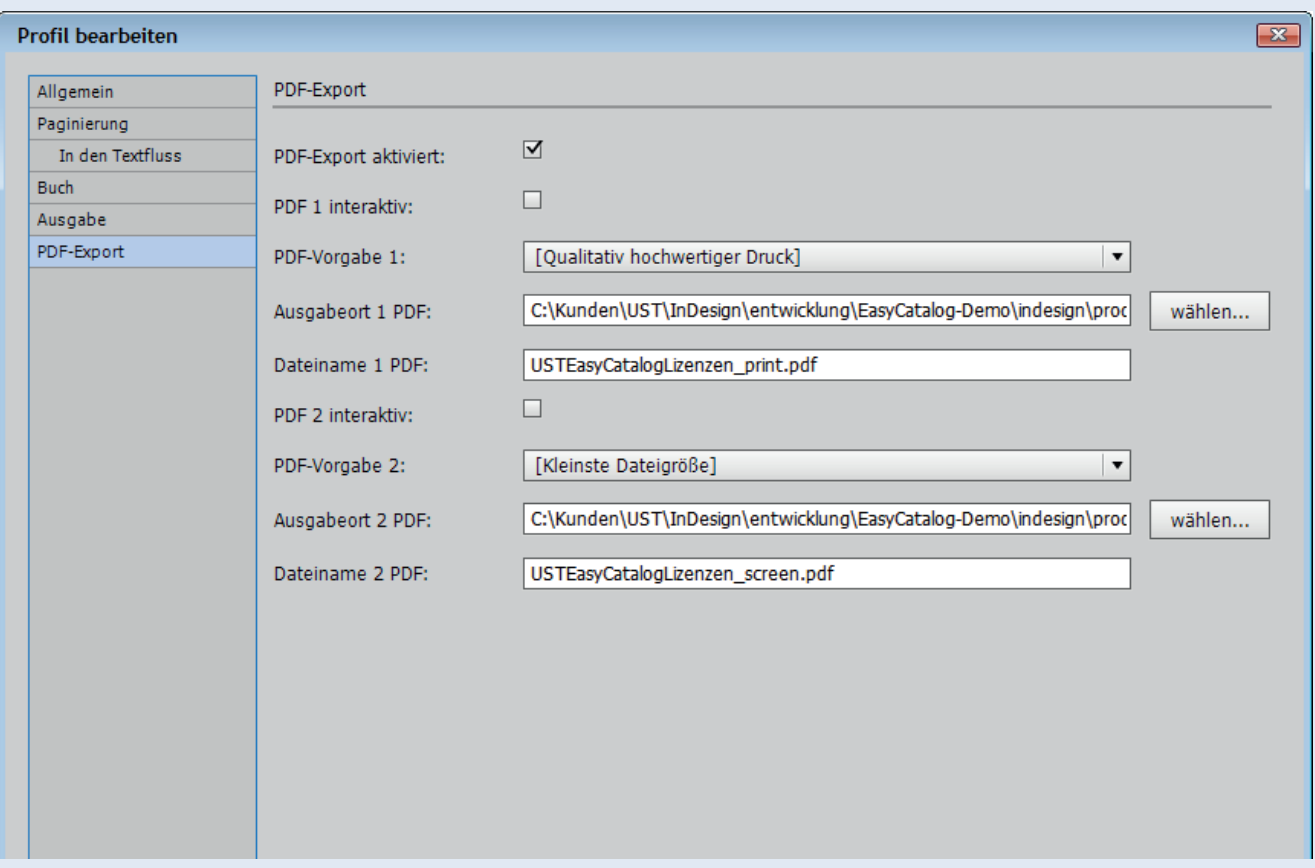

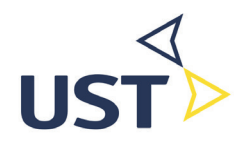

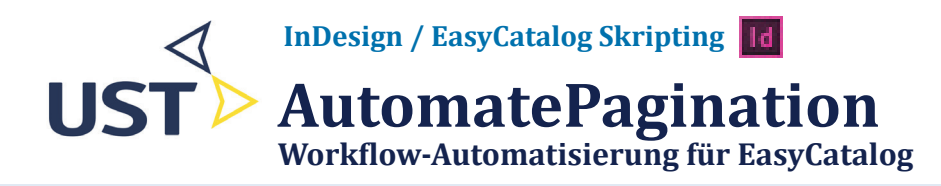

# **Paginierung durchführen**

# **Einzelnes Profil verarbeiten**

Wählen Sie zunächst dasjenige Profile, das Sie nun verarbeiten möchten, mit einem einfachen Klick. Es wird mit einem Aus-

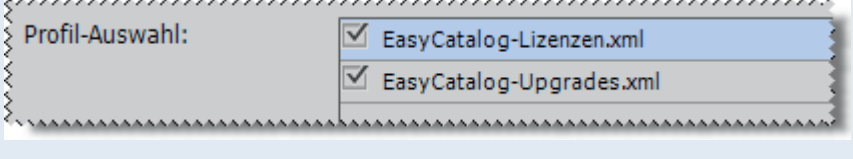

wahlbalken hinterlegt, standard-

mäßig in hellblau. Das zeigt die Abbildung: hier ist das Profil *EasyCatalog-Lizenzen.xml* gewählt. Nun betätigen Sie den Knopf *Paginieren*. Es erscheint ein weiterer Dialog, in dem Sie weitere Verarbeitungseinstellungen vornehmen können.

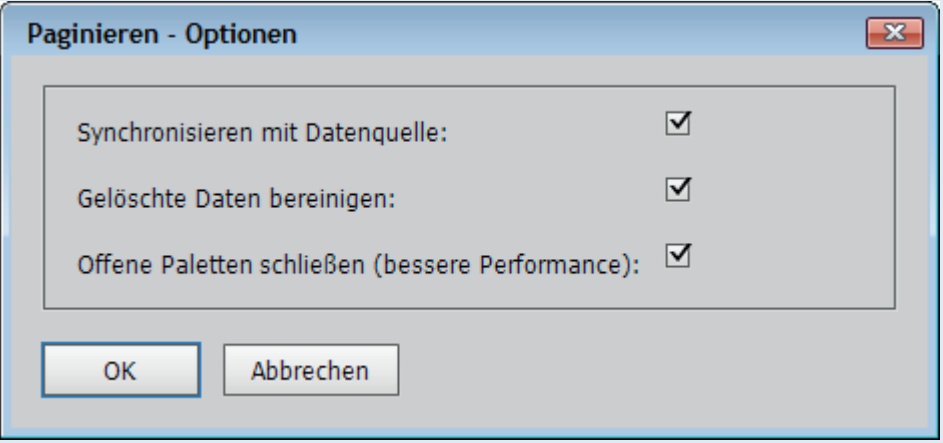

Die beiden ersten Optionen entsprechen den gleichnamigen Funktionen im Bedienfeldmenü der EasyCatalog-Palette. Die dritte Option empfiehlt sich, wenn die Performance ein Problem darstellt.

Betätigen Sie nun den Knopf *OK* und das gewählte Profil wird verarbeitet.

# **Alle Profile auf einmal verarbeiten**

Zunächst wählen Sie alle zu verarbeitenden Profile in der Profilauswahl, indem Sie sie mit einem *Häkchen* versehen, wie es die obere Abbildung auf dieser Seite zeigt. Um ein Häkchen zu setzen oder zu entfernen, klicken Sie den entsprechenden Profileintrag *doppelt* an. Anschließend betätigen Sie den Knopf *Alle paginieren*. Der weitere Ablauf ist identisch zu dem bei einer Einzelpaginierung.

# **Ende der Verarbeitung**

Ist die Verarbeitung abgeschlossen, erhalten Sie eine entsprechende Meldung am Bildschirm. Bis dahin sollten Sie Geduld haben: Der Prozess kann je nach Anzahl an Profilen und Größe der Paletten dauern!

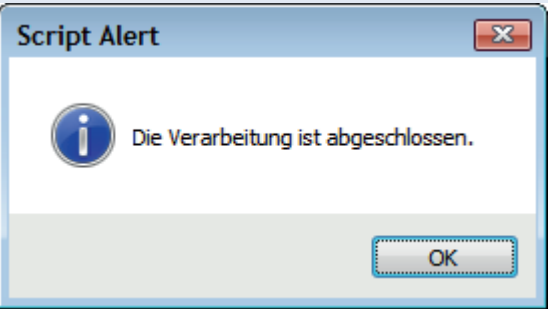

**AutomatePagination Workflow-Automatisierung für EasyCatalog**

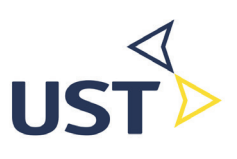